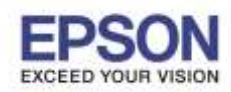

#### **การรเีซ็ตหมกึ เมอื่ มกี ารเตมิ หมกึ**

1.กด **เพื่อเลือกหัวข้อ ตั้งค่า หรือ Setup** กด OK (Default อยู่ที่หัวข้อ ถ่ายเอกสาร หรือ Copy)

\_\_\_\_\_\_\_\_\_\_\_\_\_\_\_\_\_\_\_\_\_\_\_\_\_\_\_\_\_\_\_\_\_\_\_\_\_\_\_\_\_\_\_\_\_\_\_\_\_\_\_\_\_\_\_\_\_\_\_\_\_\_\_\_\_\_\_\_\_\_\_\_\_\_

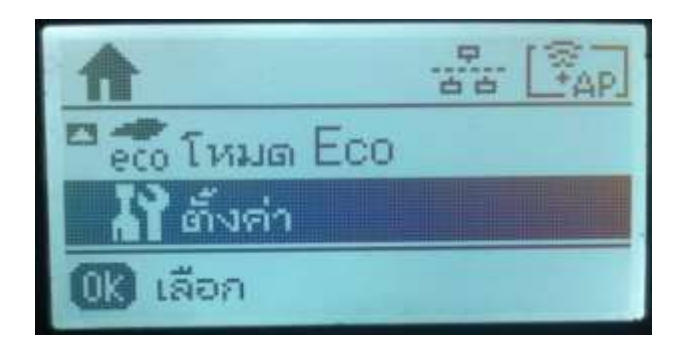

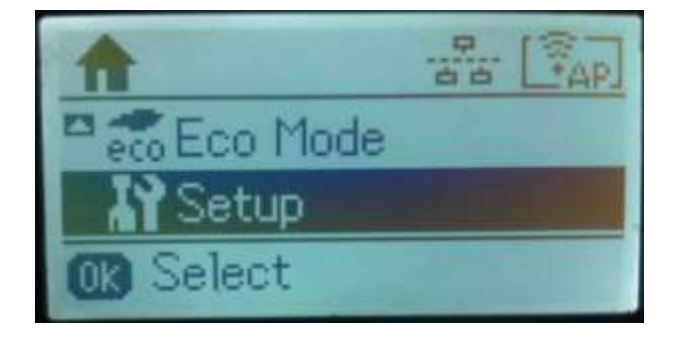

#### 2.กด OK เพื่อเลือกหัวข้อ การบำรุงรักษา หรือ Maintenanace

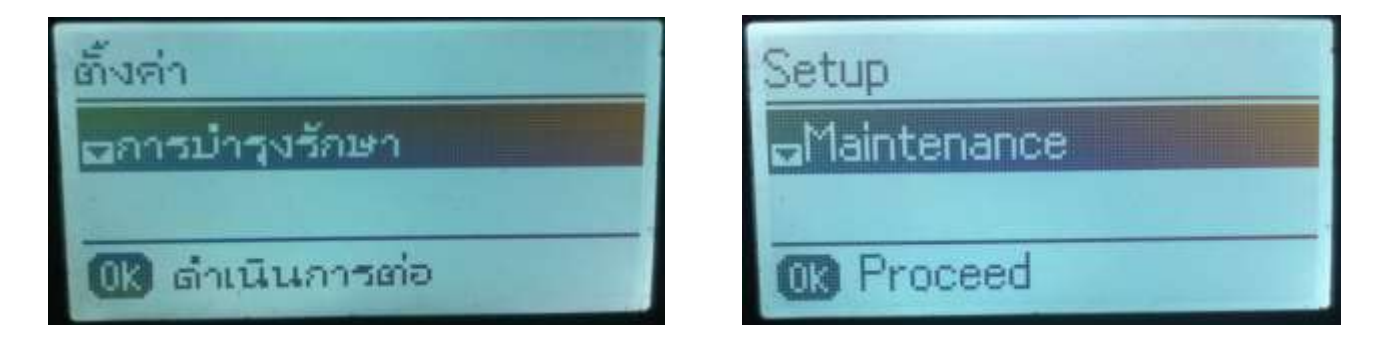

## 3.กด เพื่อเลือกหัวข ้อ **รเีซ็ตระดบัหมกึ** หรือ **Reset Ink Levels** กด **OK**

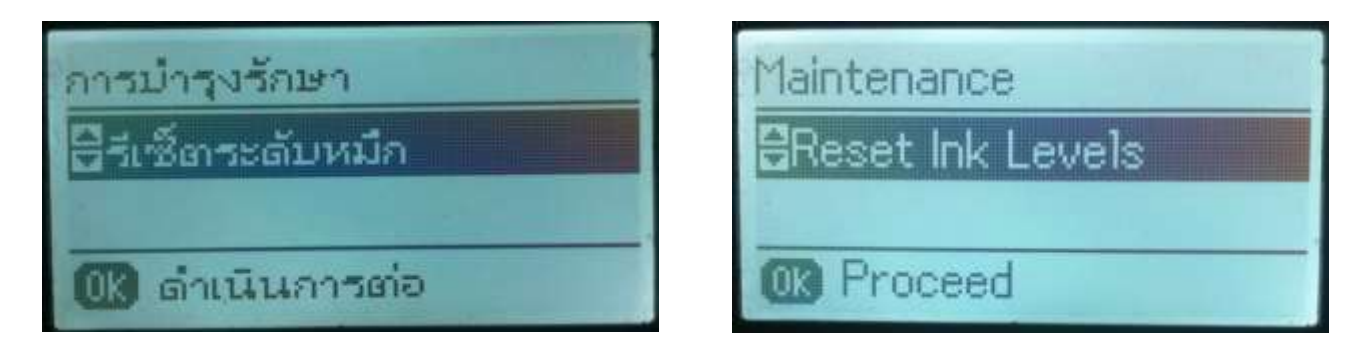

# 4.กดปุ่ม **เริ่มต้น** หรือปุ่ ม **Start** ที่ **B&W** หรือ **Color**

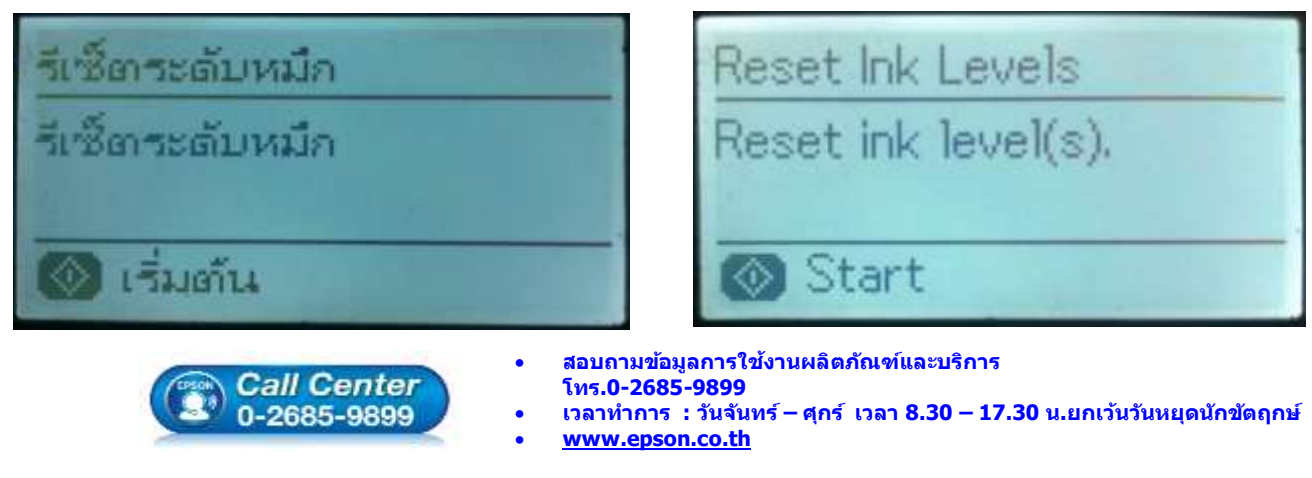

**EPSON THAILAND / July 2016 / CS11**

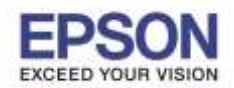

**หัวข้อ : วธิกี ารรเีซ็ตระดับหมึกกรณีที่มีการเติมหมึก**

\_\_\_\_\_\_\_\_\_\_\_\_\_\_\_\_\_\_\_\_\_\_\_\_\_\_\_\_\_\_\_\_\_\_\_\_\_\_\_\_\_\_\_\_\_\_\_\_\_\_\_\_\_\_\_\_\_\_\_\_\_\_\_\_\_\_\_\_\_\_\_\_\_\_

#### 5.อ่านข้อมูลแนะนำ จากนั้นกด **OK** เพื่อดำเนินการต่อ

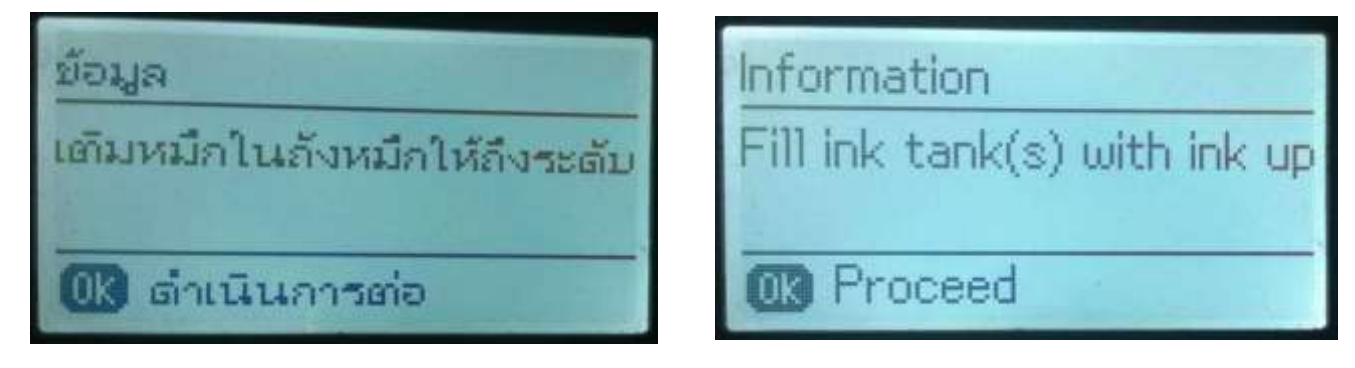

Information

0K

Proceed

On the next screen, selec

#### 6.อ่านข ้อมูลแนะน า จากนั้นกด **OK** เพื่อด าเนินการต่อ

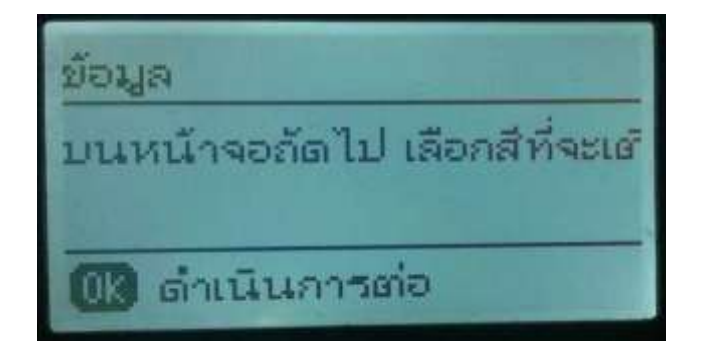

### 7.กดปุ่ม **OK** เพื่อเลอื กสที ตี่ อ้ งการรเีซ็ต

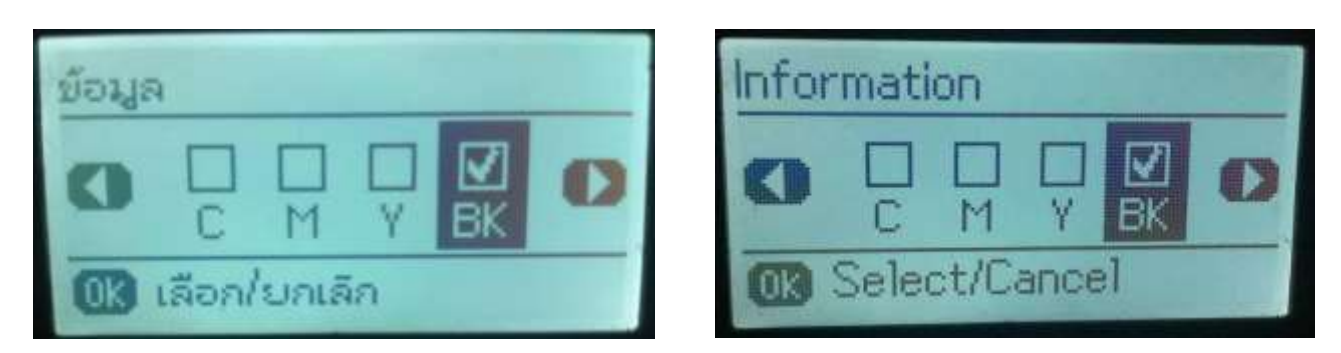

# 8.กดปุ่ม **รเีซ็ตระดบัหมกึ** หรือ **Reset ink level(S)** ที่ **B&W** หรือ **Color**

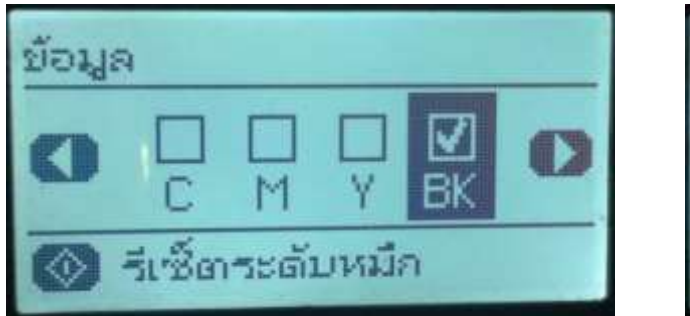

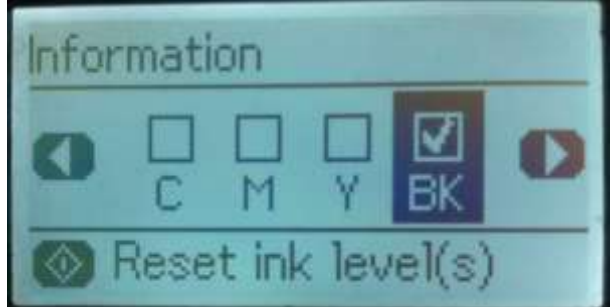

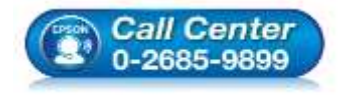

- **สอบถามขอ้ มูลการใชง้านผลิตภณั ฑแ์ ละบรกิ าร**
- **โทร.0-2685-9899**
- **เวลาท าการ : ว ันจ ันทร์ – ศุกร์ เวลา 8.30 – 17.30 น.ยกเว้นว ันหยุดนักข ัตฤกษ์**
- **[www.epson.co.th](http://www.epson.co.th/)**

**EPSON THAILAND / July 2016 / CS11**

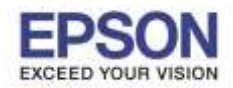

**หัวข้อ : วธิกี ารรเีซ็ตระดับหมึกกรณีที่มีการเติมหมึก**

\_\_\_\_\_\_\_\_\_\_\_\_\_\_\_\_\_\_\_\_\_\_\_\_\_\_\_\_\_\_\_\_\_\_\_\_\_\_\_\_\_\_\_\_\_\_\_\_\_\_\_\_\_\_\_\_\_\_\_\_\_\_\_\_\_\_\_\_\_\_\_\_\_\_

#### 9.กดปุ่ม OK เป็นการจบขั้นตอนการรีเซ็ตระดับหมึก

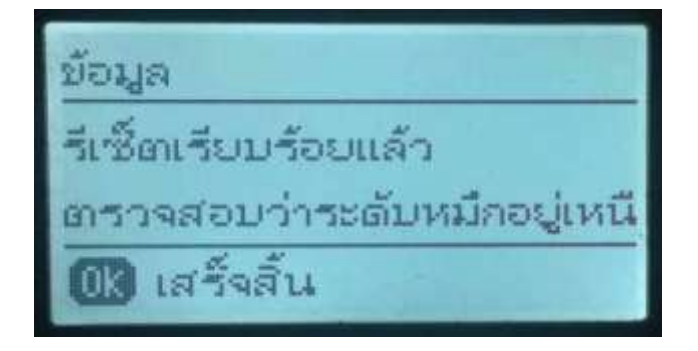

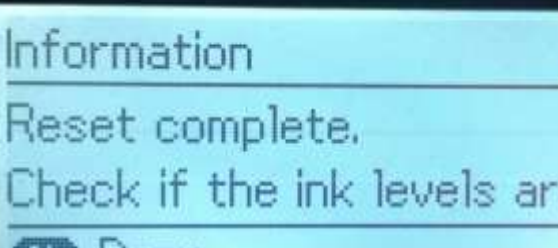

3

**OK Done** 

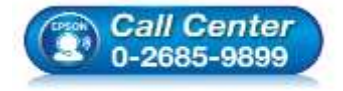

- **สอบถามขอ้ มูลการใชง้านผลิตภณั ฑแ์ ละบรกิ าร โทร.0-2685-9899**
- **เวลาท าการ : ว ันจ ันทร์ – ศุกร์ เวลา 8.30 – 17.30 น.ยกเว้นว ันหยุดนักข ัตฤกษ์**
- **[www.epson.co.th](http://www.epson.co.th/)**